# **MANUEL UTILISATEUR**

## **STARBOARD EM PANEL**

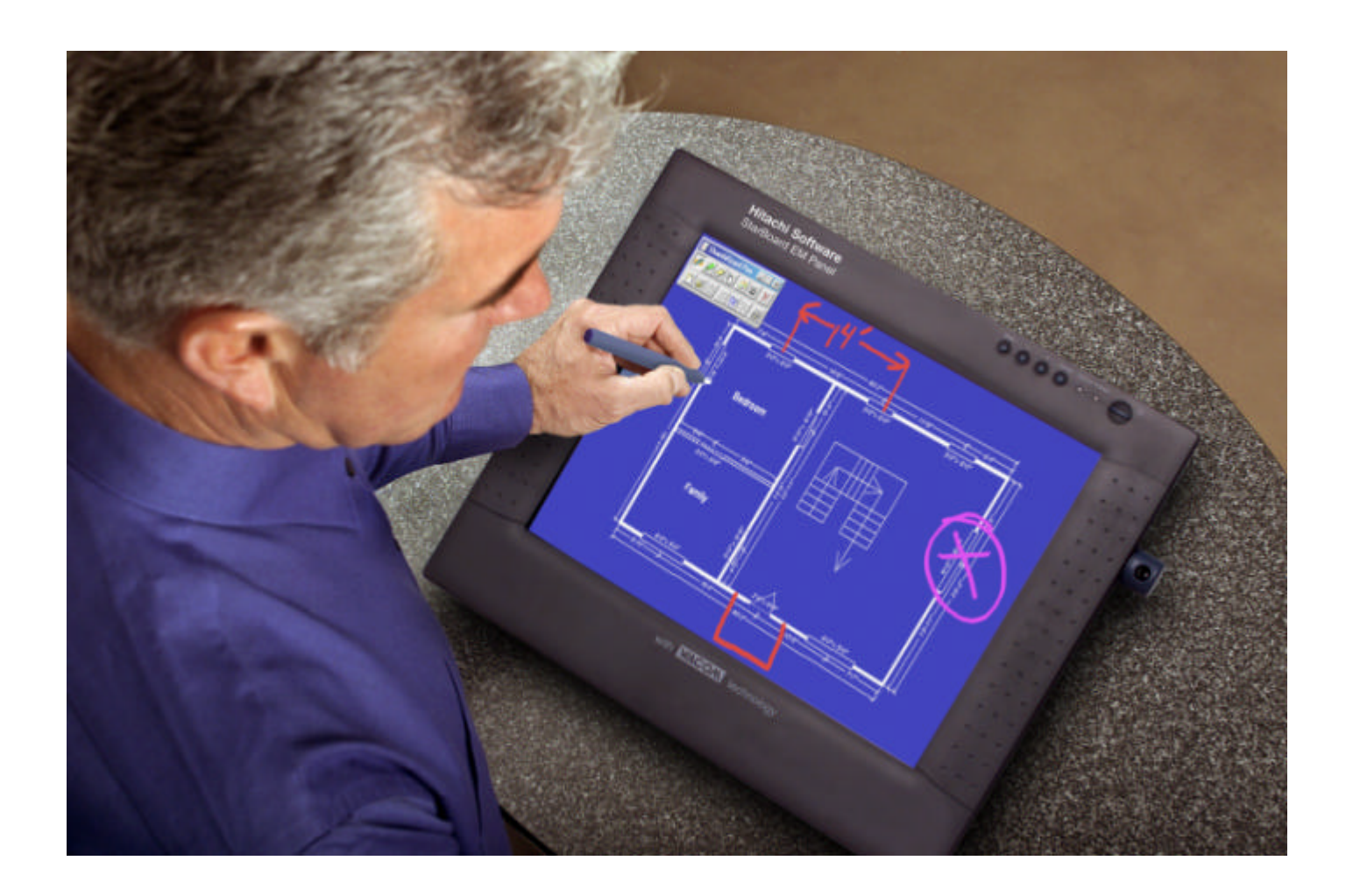

### **VÉRIFICATION DES COMPOSANTS EMPAQUETÉS**

Vous trouverez dans le coffret les éléments suivants :

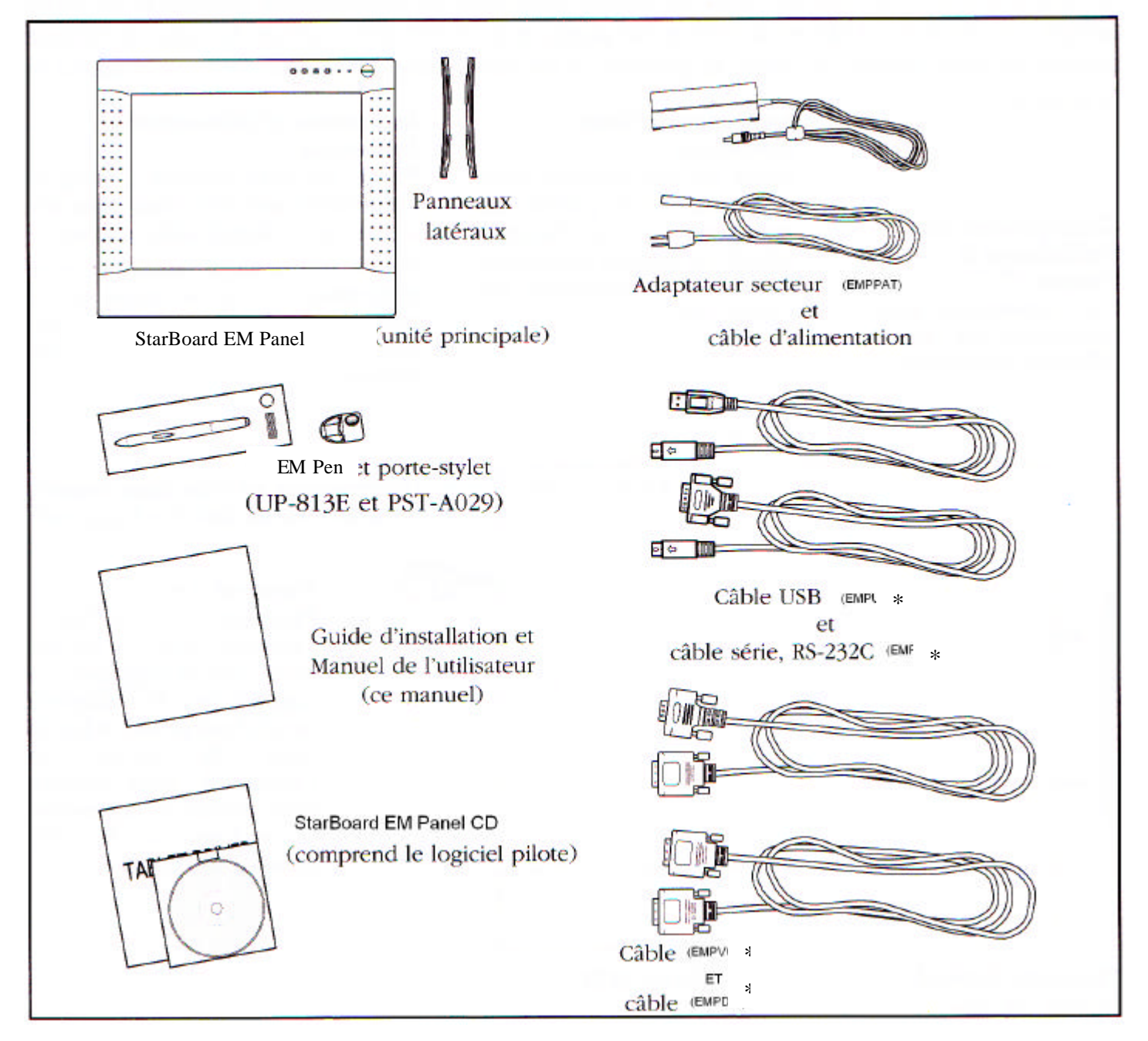

#### *Remarques* **:**

Les illustrations ne pas affichées en grandeur nature.

Certains coffrets comprennent un CD-ROM supplémentaire regroupant les différents logiciels fournis. Pour installer ces applications, insérer le CD-ROM dans votre lecteur de CD-ROM. Si le menu d'utilisation du logiciel ne s'affiche pas, cliquez deux fois sur l'icône **Installer** du CD, puis suivez les instructions affichées.

\_\_\_\_\_\_\_\_\_\_\_\_\_\_\_\_\_\_\_\_\_\_\_\_\_\_\_\_\_\_\_\_\_\_\_\_\_\_\_\_\_\_\_\_\_\_\_\_\_\_\_\_\_\_\_\_\_\_\_\_\_\_\_\_\_\_\_\_\_\_\_\_\_\_\_\_\_\_\_\_\_\_\_\_\_\_\_\_\_\_\_\_\_\_\_\_\_\_\_\_\_\_\_

Conservez la boîte d'emballage pour le stockage ou l'envoi éventuel du StarBoard EM Panel.

\*Pour StarBoard EM Panel seulement. Ne les utilisez pas conjointement avec des dispositifs USV ou série.

### **FONCTIONS DES COMPOSANTS**

Le moniteur LCD et la fonction radar de tablette font office de périphérique d'entrée et de sortie intégré. \*La résolution LCD est de 1024x768 pixels et de 16 777 216 couleurs. Le radar de tablette indique les coordonnées du stylet, sa pression et les informations concernant le bouton latéral et la gomme.

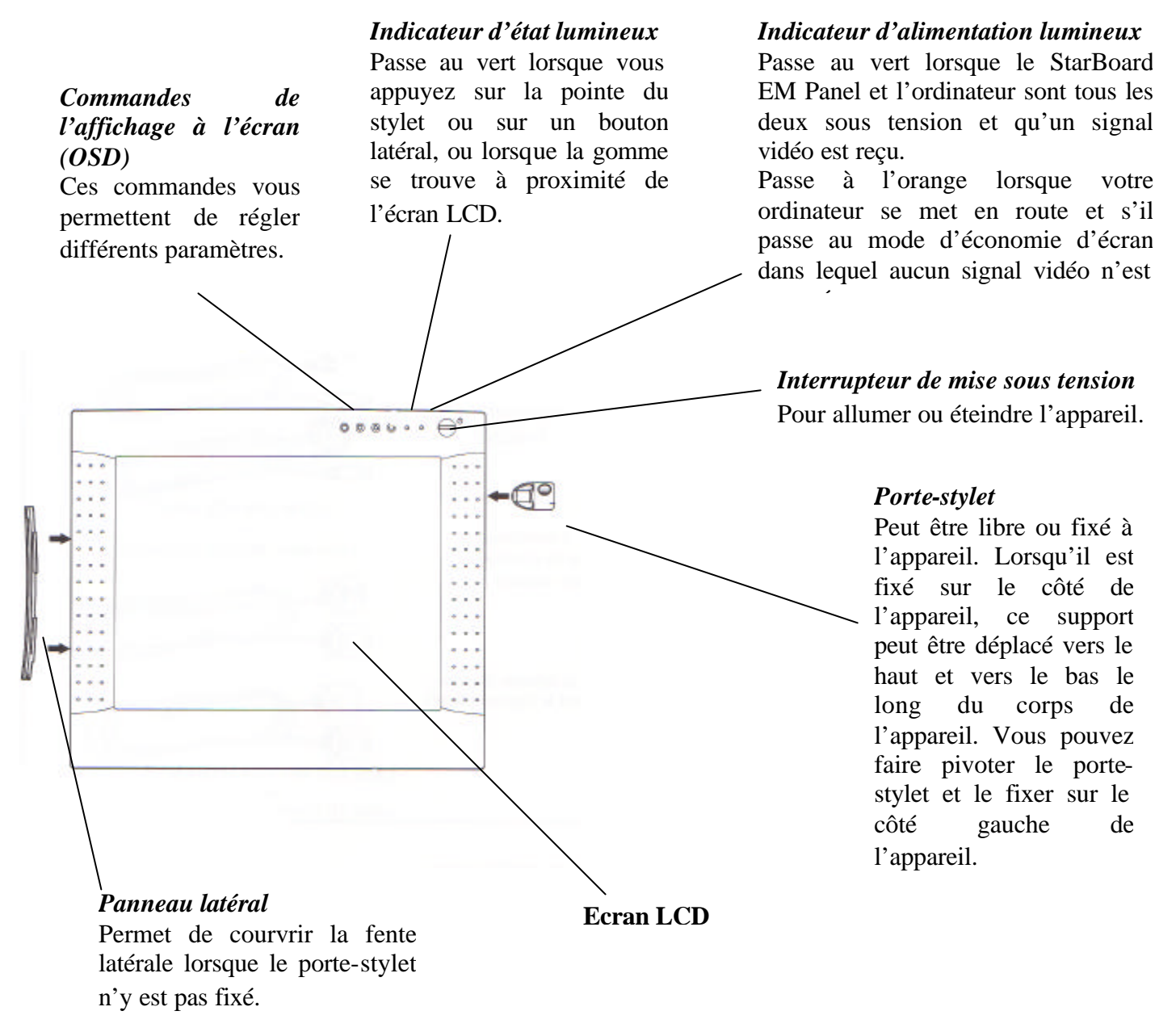

\* Le niveau actuel des techniques de production ne peut garantir un affichage TFT totalement exempt de défaut.

Il peut arriver que quelques pixels brillent en permanence ou ne s'illuminent pas du tout. Cela ne signifie toutefois pas que l'affichage est défectueux.

En exerçant une forte pression sur la surface de l'écran, vous remarquerez parfois l'apparition temporaire d'un moirage. Il s'agit d'un phénomène passager qui ne signifie pas que l'affichage est défectueux.

Lorsqu'une image immobile est affichée pendant une longue période sans aucun rafraîchissement de l'écran, un phénomène de rémanence à l'extinction est possible pendant une courte durée.

### **VUE ARRIÈRE**

#### *Levier de réglage du socle*

Tirez sur ce levier pour régler le socle et relâchez-le pour caler le socle.

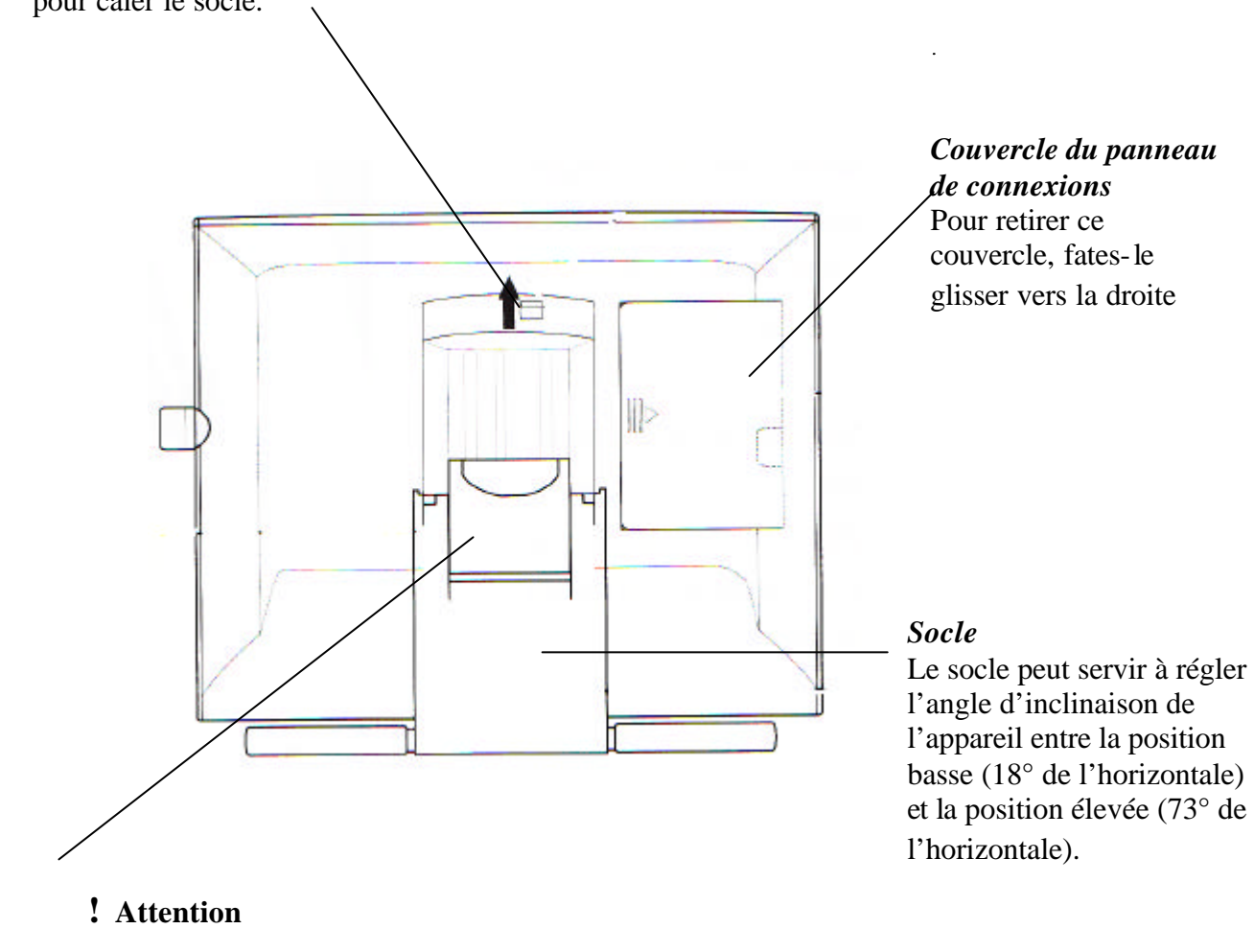

Evitez de vous coincer les doigts dans l'espace situé dans la partie mobile du socle.

*Important* : veillez à régler l'angle d'inclinaison du socle sur sa position basse avant d'empaqueter le StarBoard EM Panel. Si vous ne fermez pas le socle, le mécanisme à crans risque d'être endommagé pendant le transport et le stockage du matériel. Ne soulevez pas l'appareil par son socle ; ceci risquerait en effet d'endommager le mécanisme du socle. Pour soulever ou déplacer l'appareil, prenez-le toujours par son boîtier principal.

### **SCHÉMA DE CÂBLAGE DU MONITEUR LCD**

StarBoard EM Panel (panneau arrière)

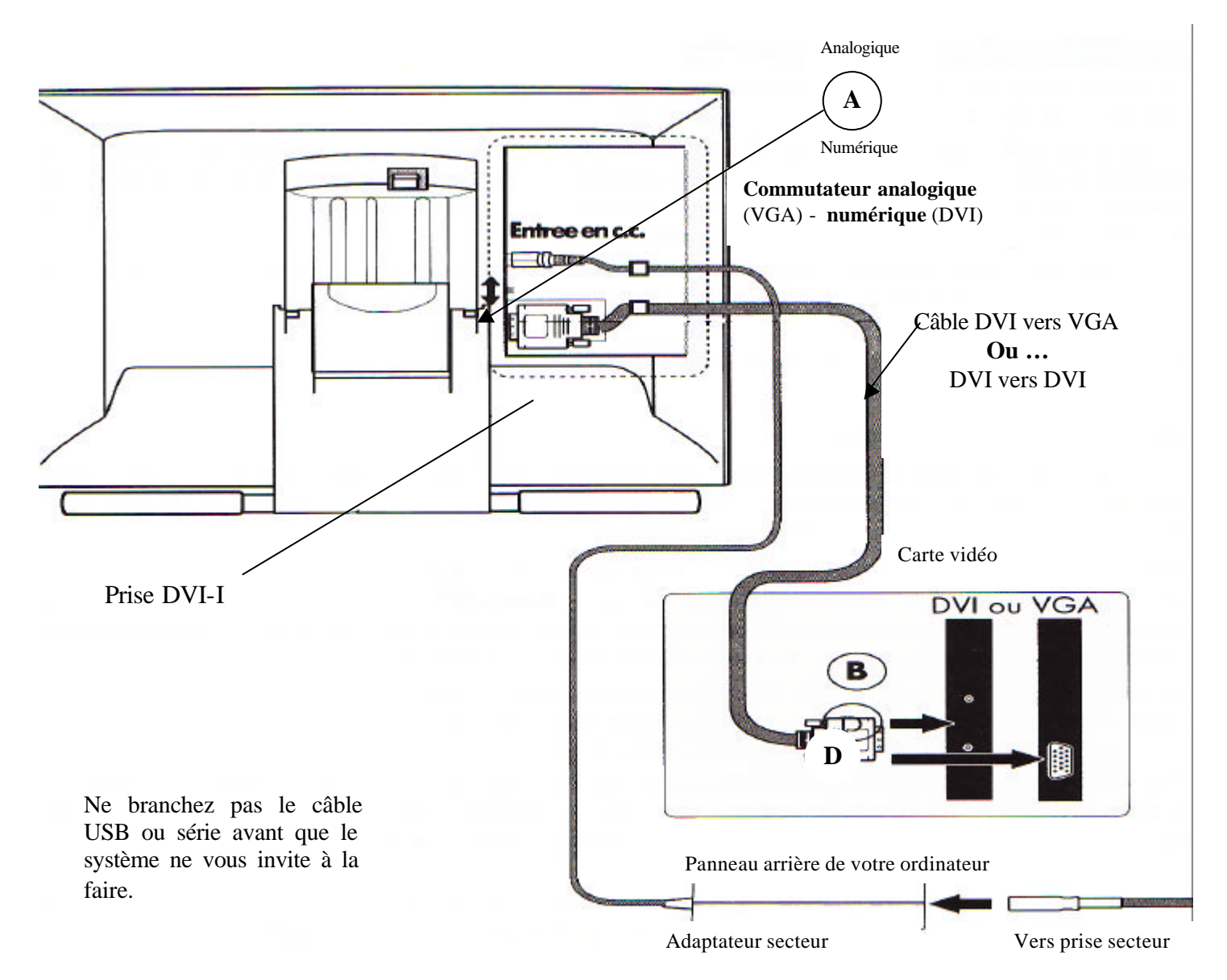

#### **Attention !**

*N'utilisez que les câbles fournis avec* StarBoard EM Panel; l'emploi d'un câble inadéquat risque en effet d'endommager l'appareil.

*Vérifier que votre carte graphique comporte bien une prise VGA ou DVI et que vous avez correctement régler le commutateur analogique (VGA) – numérique (DVI)* StarBoard EM Panel *pour la carte graphique que vous utilisez*. L'emploi d'une carte vidéo inadéquate risquerait en effet d'endommager StarBoard EM Panel.

*Ne branchez ou ne débranchez en aucun cas le câble vidéo ou le câble d'alimentation lorsque Cintiq ou l'ordinateur sont sous tension* ; vous risqueriez en effet d'endommager l'écran LCD ou la carte vidéo de l'ordinateur.

*N'utilisez pas un taux de rafraîchissement supérieur à 75Hz* ; ceci risque en effet de provoquer la surchauffe de l'écran LCD, voire d'entraîner des détériorations définitives.

### **INSTALLATION DU MONITEUR LCD**

Vous pouvez utiliser le StarBoard EM Panel seul ou conjointement avec un autre écran tel qu'un moniteur CRT ou un projecteur LCD. Pour utiliser le StarBoard EM Panel avec un autre écran, vous avez besoin de deux cartes graphiques ou d'une carte graphique dotée de double sortie. Selon les possibilités de votre carte vidéo et de votre système d'exploitation, vous pouvez configurer le StarBoard EM Panel en tant que moniteur en miroir ou complémentaire ou en tant que moniteur indépendant. Consultez la documentation de votre carte vidéo pour plus d'informations sur ses possibilités.

Pendant la première étape de l'installation, vous devez installer le StarBoard EM Panel en tant que moniteur de votre système ; reportez-vous au *Schéma de câblage du moniteur LCD* à la page suivante, pour effectuer le branchement des câbles.

*Important* : ne branchez pas le câble de données USB ou série avant que le système ne vous invite à le faire.

#### • **Mettez votre ordinateur hors tension**.

**Attention** : ne branchez ou ne débranchez en aucun cas le câble vidéo ou le câble d'alimentation lorsque le StarBoard EM Panel ou l'ordinateur sont sous tension ; vous risqueriez en effet d'endommager l'écran ou la carte vidéo.

- Déterminez si votre ordinateur est doté d'une connexion analogique (VGA) ou numérique (DVI). Réglez alors le commutateur **analogique** (VGA) – **numérique** (DVI) suivant la carte vidéo que vous utilisez. Poussez le commutateur vers le haut pour une connexion **analogique** (VGA) ou vers le bas pour une connexion **numérique** (DVI).
- Choisissez le câble vidéo qui correspond à la carte vidéo que vous utilisez. Si vous effectuez une connexion à la carte VGA, utilisez le câble DVI vers VGA . (Notez que le connecteur analogique (VGA) comporte 15 broches). Si vous effectuez une connexion à une carte DVI, utilisez le câble DVI vers DVI. Branchez une extrémité du connecteur DVI au StarBoard EM Panel et l'autre sur la carte vidéo de l'ordinateur. Veillez à serrer les vis à ailettes des connecteurs. Si votre ordinateur ne comporte qu'une seule prise vidéo, vous devez débrancher votre autre moniteur.
- Connectez l'adaptateur secteur au StarBoard EM Panel. Raccordez ensuite le câble d'alimentation de l'adaptateur secteur, puis branchez l'adaptateur sur une prise secteur.
- Allumez le StarBoard EM Panel. L'indicateur d'alimentation s'éclaire alors.
- Mettez ensuite votre ordinateur sous tension. (Sous Windows, si l'assistant **Ajout de nouveau matériel** s'affiche, suivez les instructions à l'écran en veillant à sélectionner les options par défaut).

*Remarque* : Sous Windows, un profil de couleurs StarBoard EM Panel sera ajouté au système de gestion des couleurs de votre ordinateur pendant cette installation. Si le système vous demande de préciser l'emplacement des fichiers du moniteur StarBoard EM Panel, insérez le CD du StarBoard EM Panel dans le lecteur de CD-ROM, puis suivez les instructions d'installation du logiciel du moniteur. Veuillez ensuite sélectionner le profil StarBoard EM Panel à utiliser dans les Propriétés d'affichage du panneau de configuration du système.

### **INSTALLATION DE LA TABLETTE**

Une fois l'installation du moniteur LCD et la configuration de ses paramètres terminées, vous devez procéder au branchement des câbles de la tablette StarBoard EM Panel et à l'installation du logiciel pilote du StarBoard EM Panel. Lors de l'installation de la tablette StarBoard EM Panel, reportez-vous au *schéma de câblage de la tablette.*

- Commencez par éteindre votre ordinateur puis le StarBoard EM Panel.
- **Pour une installation USB** : branchez l'extrémité ronde du câble USB du StarBoard EM Panel dans le port du StarBoard EM Panel intitulé **USB**, puis branchez son autre extrémité dans un port USB disponible de votre ordinateur.

*Important* : N'utilisez aucun autre câble que le câble USB du StarBoard EM Panel et veillez à choisir le bon câble et à la brancher dans le bon port. Si vous ne parvenez pas à brancher le câble ne forcez pas l'introduction du connecteur dans le port. Vérifiez plutôt qu'aucune des ses broches n'est pliée et que vous avez choisi le bon câble et le bon port.

• Pour une installation série : branchez l'extrémité ronde du câble série du StarBoard EM Panel dans le port du StarBoard EM Panel intitulé | O | O, puis branchez son autre extrémité dans un port série disponible de votre ordinateur. Si votre ordinateur fonctionne sous Windows 98, Me, 200 ou XP, On vous conseille d'employer une connexion USB pour l'interface de la tablette.

*Important* : n'utilisez aucun autre câble que le câble série StarBoard EM Panel et veillez à choisir le bon câble et à la brancher dans le bon port. Si vous ne parvenez pas à brancher le câble ne forcez pas l'introduction du connecteur dans le port. Vérifiez plutôt qu'aucune des ses broches n'est pliée et que vous avez choisi le bon câble et le bon port.

- Au dos de la tablette StarBoard EM Panel, faites passer les trois câbles dans les guides-câbles, puis faites glisser le couvercle du panneau de connexion au-dessus des prises de câble pour le remettre en place. N'omettez pas cette étape, car ce couvercle réduit le risque de débranchement accidentel des câbles.
- Selon votre système d'exploitation et l'interface de tablette que vous utiliserez (USB ou série), consultez maintenant les instructions d'installation de logiciel.

### **INSTALLATION DU LOGICIEL DE LA TABLETTE POUR WINDOWS AVEC CONNEXION USB**

Pour installer la tablette StarBoard EM Panel:

- Allumez le StarBoard EM Panel puis votre ordinateur, connectez-vous et laissez au système d'exploitation le temps de se charger complètement. Le StarBoard EM Panel s'enregistre alors automatiquement comme périphérique USB ; *Pour les utilisateurs de Windows 98* : **l'assistant Ajout de nouveau matériel** s'affiche. Suivez les instructions en sélectionnant les options par défaut. Si un message vous le demande, insérez le CD de Windows 98, puis cliquez sur **OK**. Entrez ensuite l'emplacement des fichiers CAB de Windows **(ex. : d:\win98**). Notez que les fichiers peuvent se trouver sur votre disque du, dans le dossier **c:\windows\options\cabs**.
- Insérez le CD de la tablette StarBoard EM Panel dans votre lecteur de CD-ROM ; le menu StarBoard EM Panel devrait alors apparaître automatiquement. Si ce menu ne s'affiche pas, cliquez deux fois sur l'icône **Installer** (située sur le CD). Cliquez sur le bouton **Installer**  StarBoard EM Panel, puis suivez les instructions qui s'affichent pour installer le logiciel pilote.
- Enregistrez votre tablette lorsque le logiciel vous invite à le faire.
- Vous devez maintenant étalonner la tablette pour pouvoir aligner la position du curseur à l'écran sur la position de l'EM Pen. (*Voir Étalonnage de* StarBoard EM Panel*).*

### **INSTALLATION DU LOGICIEL DE LA TABLETTE POUR WINDOWS AVEC CONNEXION SÉRIE**

Si votre système fonctionne sous Windows 95 ou NT 4.0 (SP-3), suivez les instructions de cette section pour installer la tablette en tant que périphérique série. Si votre ordinateur fonctionne sous Windows 98, Me, 2002 ou XP, Hitachi Software vous conseille d'employer une connexion USB pour l'interface tablette. Toutefois, si vous optez tout de même pour une connexion série, reportez-vous aux instructions de cette section. Pour installer la tablette StarBoard EM Panel:

- Allumez le StarBoard EM Panel puis votre ordinateur, connectez-vous et laissez au système d'exploitation le temps de se charger complètement.
- *Installation Plug and Play*. Si l'assistant **Ajout de nouveau matériel** s'affiche, suivez les instructions à l'écran tout en sélectionnant les options par défaut. Lorsqu'un message vous demande de fournir les fichiers du pilote, insérez le CD de la tablette StarBoard EM Panel dans le lecteur CD-ROM de votre ordinateur. Si un message vous demande d'indiquer l'emplacement des fichiers du pilote, choisissez l'option **Lecteur de CD-ROM**. Une fois la phase de **l'Assistant Ajout de nouveau matériel** terminée, cliquez sur **Terminer**, puis procédez à *l'installation du logiciel pilote* EM Panel ci-dessous.
- *Installation manuelle*. Si **l'Assistant Ajout de nouveau matériel** ne s'affiche pas, insérez le CD de la tablette StarBoard EM Panel dans le lecteur CD-ROM, puis procédez à *l'installation du logiciel pilote* StarBoard EM Panel ci-dessous.
- *Installation du logiciel pilote* StarBoard EM Panel; Le menu d'installation du StarBoard EM Panel s'affiche automatiquement. Si ce menu ne s'affiche pas, cliquez deux fois l'icône **Installer** (située sur le CD). Sélectionnez StarBoard EM Panel comme tablette et le bouton **Série ou ADB** comme type d'interface ; le menu StarBoard EM Panel apparaît alors à l'écran. Cliquez sur le bouton **Installer** StarBoard EM Panel, puis sur **Continuer** pour lancer l'installation du logiciel. Suivez les instructions à l'écran pour terminer l'installation du logiciel pilote.
- Enregistrez votre tablette lorsque le logiciel vous invite à le faire.
- Une fois l'installation du pilote terminée, assurez-vous que vous pouvez utiliser votre EM Pen sur la tablette pour déplacer le curseur à l'écran.
- Vous devez maintenant étalonner la tablette pour pouvoir aligner la position du curseur à l'écran sur la position de l'EM Pen. (Voir Étalonnage de StarBoard EM Panel).

### **UTILISATION DU STYLET EM PEN**

Tenez l'EM Pen comme vous tiendriez un crayon et de manière à pouvoir accéder facilement au bouton latéral avec l'index ou le pouce, sans que vous puissiez toutefois appuyer dessus accidentellement lorsque vous dessinez

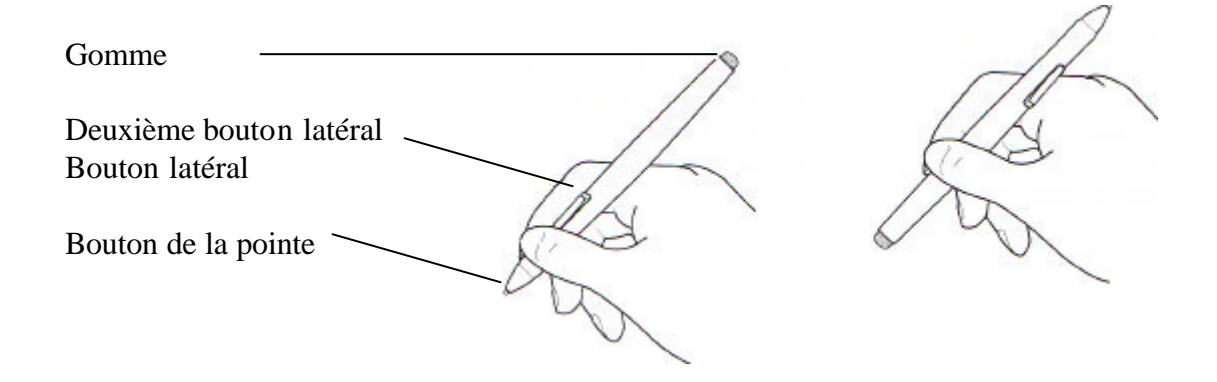

#### **Pointe du stylet**

Lorsque la pointe du stylet est à proximité de la zone active (5mn), la tablette indique :

- Les coordonnées x et y de la pointe du stylet
- La pression appliquée sur la pointe du stylet
- Si le bouton latéral est *activé* ou *non* .

Lorsque vous exercez une pression sur la pointe du stylet, le bouton de la pointe est *activé* et le stylet simule alors un clic sur le bouton de la souris. La pression du clic de la pointe peut s'ajuster dans le panneau de contrôle de la tablette StarBoard EM Panel.

#### **Gomme**

Pour utiliser la gomme, retournez l'EM Pen. Lorsque la gomme est à proximité de la zone active, la tablette indique les coordonnées x et y et la pression appliquée à la gomme.

Vous pouvez vous servir de la gomme en tant que gomme ou lui affecter une autre fonction, selon l'application utilisée. La tablette différencie le bouton de la pointe du bouton de la gomme.

#### **Bouton latéral et second bouton latéral**

Ces boutons sont programmables et servant à effectuer les mêmes fonctions de clic et de double-clic que le bouton de la pointe. Ces boutons sont *activés* lorsque vous appuyez dessus et sont sinon *inactifs*.

### **ENTRETIEN DE CINTIQ**

#### **Nettoyage**

*Pour nettoyer l'enveloppe du StarBoard EM Panel*, utilisez un chiffon doux imprégné de détergent doux (tel que du produit à laver la vaisselle) dilué dans de l'eau. N'utilisez pas de diluant, de benzine, d'alcool ou d'autres solvants pour nettoyer l'enveloppe de l'appareil ou l'EM Pen.

*Pour nettoyer la surface de l'écran*, utilisez un chiffon doux et sec. Au besoin, humectez légèrement le chiffon avec de l'eau, puis recommencez l'opération. Pendant le nettoyage, n'exercez qu'une pression légère sur la surface de l'écran et ne la mouillez pas (humectez-la seulement). N'utilisez pas de détergent pour nettoyer la surface de l'écran ; cela risquerait en effet d'endommager la pellicule protectrice de l'écran. Veuillez noter que ce type de dommage n'est pas couvert par la garantie du fabricant.

#### **Remplacement de la pointe du stylet**

La pointe du stylet finira par s'user à la suite d'une utilisation normale. Lorsqu'elle devient trop courte, remplacez-la par l'une des pointe de rechange fournies avec votre EM Pen.

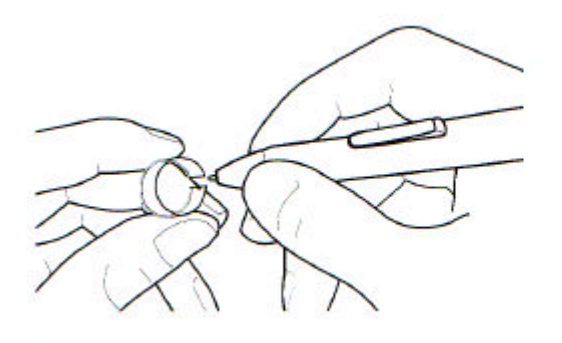

*Pour enlever la pointe usagée* : Saisissez-la à l'aide de l'outil en forme d'anneau livré avec notre EM Pen, puis retirez-la du stylet.

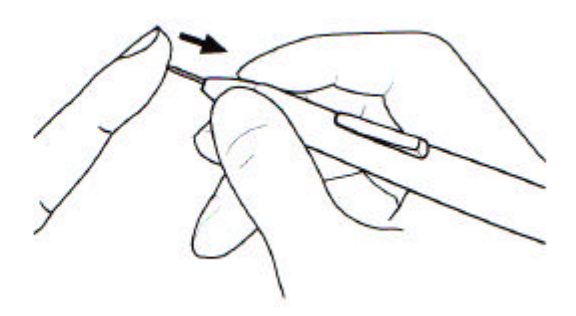

#### *Pour insérer une nouvelle pointe* : Faites-la glisser tout droit dans le corps du stylet. Poussez fermement la pointe jusqu'o ce qu'elle se bloque. La nouvelle pointe glissera dans la position correcte.

Si la pointe du stylet s'use ou devient angulaire, elle risque d'endommager la pellicule protectrice de la surface de l'écran du StarBoard EM Panel. Pour éviter toute détérioration, nous vous conseillons de remplacer la pointe du stylet de façon périodique.

**Avertissement** : **veillez à ce que vos enfants n'avalent pas la pointe de l'EM Pen**. En effet, cette pointe risque de se détacher accidentellement si un enfant mord la pointe du stylet.

### **ETALONNAGE DE CINTIQ**

Vous devez étalonner le StarBoard EM Panel pour aligner la position du curseur à l'écran sur celle de l'EM Pen sur l'écran de la tablette . Vous pourrez ainsi ajuster la parallaxe crée par la surface en acrylique. StarBoard EM Panel tente, par défaut, de repérer le moniteur doté de la meilleure résolution (par ex. 1024 x 768) et s'adapte à ce moniteur. Une fois le StarBoard EM Panel configuré dans sa position de travail, suivez la procédure suivante pour étalonner la tablette.

- Dans le Panneau de contrôle de la tablette Wacom, sélectionnez l'onglet Etalonnage.
- Si vous utilisez plusieurs moniteurs, sélectionnez le **Moniteur** qui correspond au StarBoard EM Panel. (l'option de moniteur peut varier d'une plate-forme à l'autre.
- Cliquez sur le bouton **Etalonner**…pour afficher la fenêtre d'étalonnage du moniteur.
- Tenez le stylet comme vous le feriez normalement et utilisez la pointe du stylet pour cliquer sur les traits-repères du coin supérieur gauche.
- Cliquez ensuite sur les traitsrepères qui apparaissent dans le coin intérieur droit.

*Remarque* : le paramètre d'étalonnage s'applique à toutes les applications.

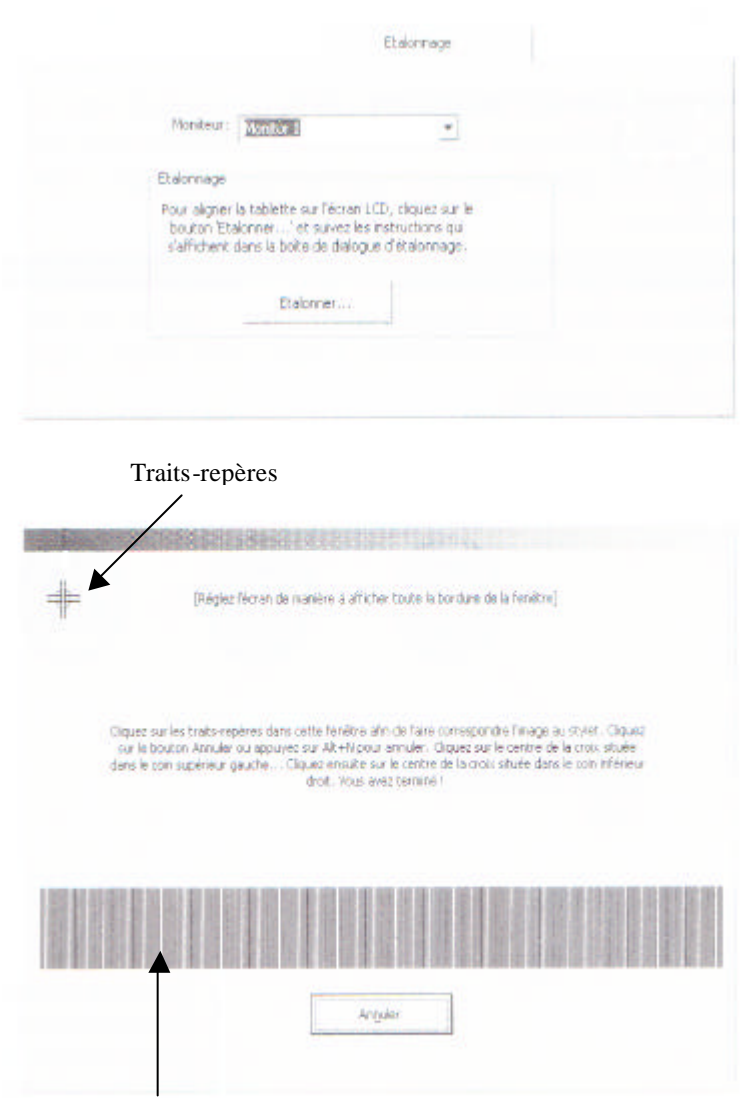

Motif de réglage de la phase et de l'horloge (VGA seulement)

## **RÉGLAGE DU MONITEUR LCD**

**Réglage d'usine** : pour permettre au StarBoard EM Panel d'afficher des images d'une qualité optimale en fonction du signal entrant, l'appareil a été programmé à l'aide de différents modes d'affichage standard représentant des réglages par défaut.

**Réglage Auto** : lorsque le StarBoard EM Panel reçoit un signal ne correspond pas à un mode d'affichage par défaut et que la fréquence horizontale est comprise entre 28 et 64 kHz et la fréquence verticale entre 48 et 75 Hz, une fonction de réglage automatique règle automatiquement les positions verticales et horizontales, la phase de l'horloge. Cette fonction n'existe que pour un fonctionnement VGA.

**Paramètres de l'utilisateur** : lorsque vous définissez manuellement l'affichage à l'aide de la fonction d'affichage à l'écran (OSD), les paramètres sont enregistrés dans le StarBoard EM Panel et seront utilisés chaque fois que cet appareil reçoit un signal similaire. Cette fonction existe dans tous les modes d'affichage.

Le StarBoard EM Panel est doté d'une fonction d'affichage à l'écran. La fonction OSD vous permet de régler et d'optimiser différents paramètres à l'aide d'une simple touche. Les commandes OSD se situent à l'avant de l'appareil.

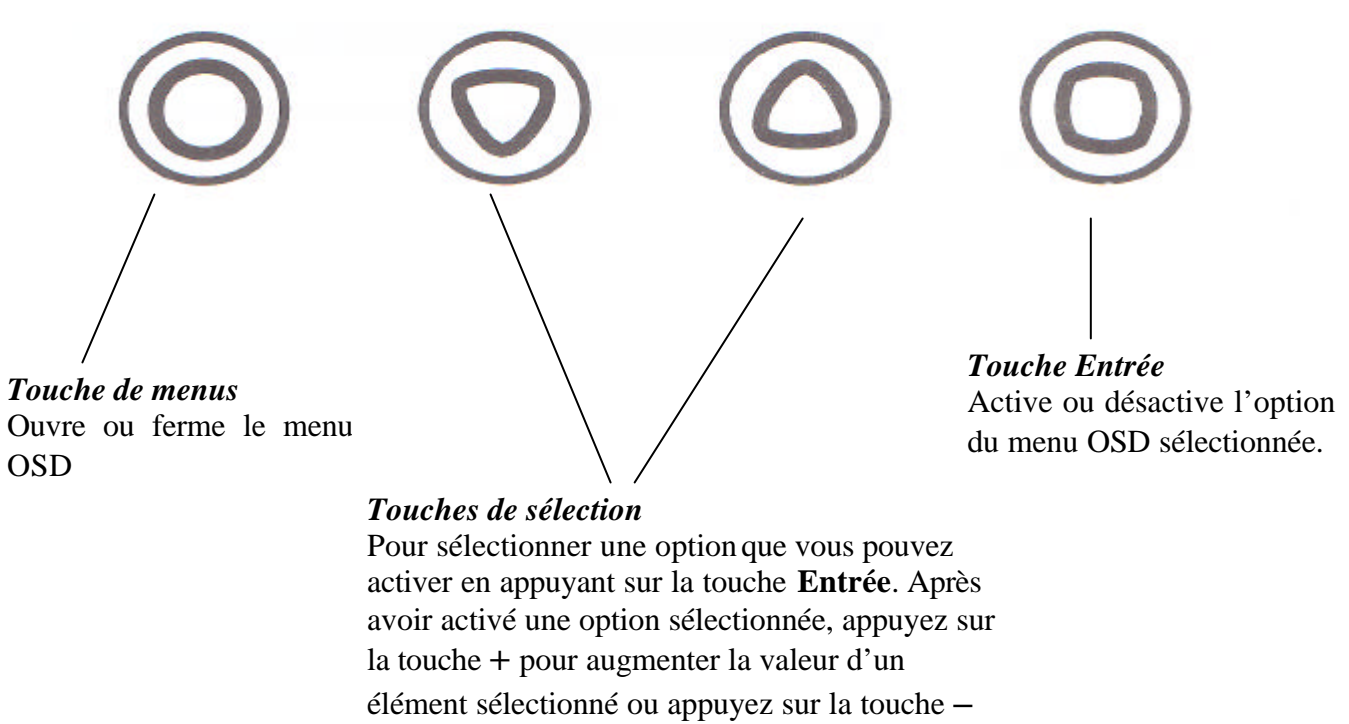

pour la diminuer.

Le principe de base d'utilisation de l'OSD est le suivant :

- Appuyez sur la touche de **menus** pour ouvrir le menu OSD principal.
- Utilisez les touches + ou pour sélectionner une option. Une fois l'option désirée mise en surbrillance, appuyez sur la touche **Entrée**. Les paramètres en cours et le sous-menu de réglage de cette option apparaissent alors.
- Utilisez les touches + ou pour régler les paramètres de l'option.
- Une fois les modifications désirées effectuées, appuyez sur la touche **Entrée** pour les enregistrer. Pour quitter le menu, appuyez sur la touche **menus**.

Remarque : les paramètres sont automatiquement enregistrés lorsque vous fermez le menu OSD.

Lorsque vous ouvrez l'affichage à l'écran (OSD), les options de menu suivantes s'affichent sous forme d'icônes :

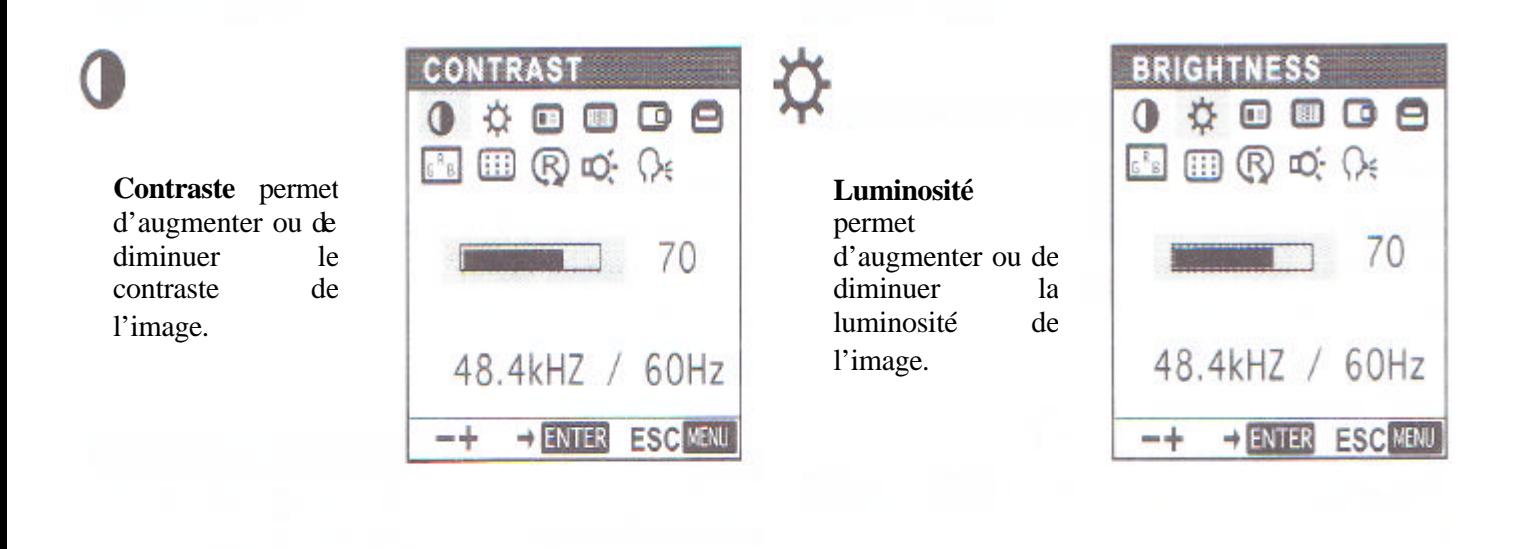

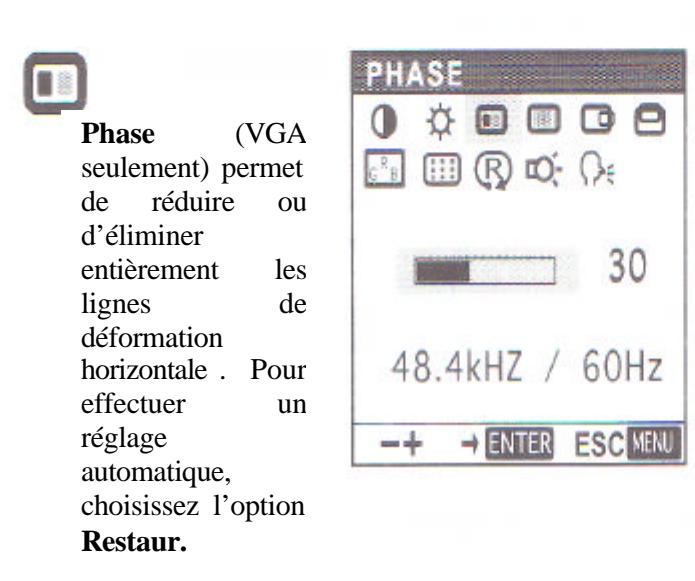

**Horloge** (VGA seulement) Permet de réduite ou d'éliminer entièrement les lignes de déformation verticale. Pour effectuer un réglage automatique, choisissez l'option **Restaur**.

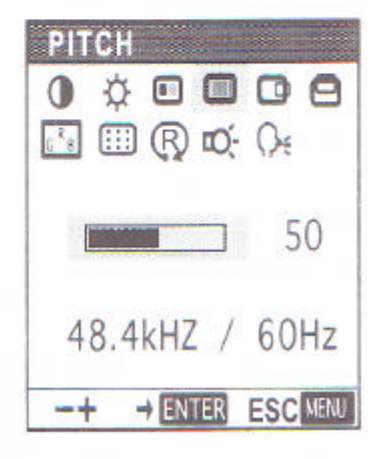

déplacer l'image de l'écran vers la gauche ou vers la droite. Pour effectuer un réglage automatique, choisissez l'option **Restaur**. **Centrage H** (VGA seulement) Permet de

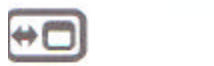

**Position Menu** Permet de déplacer le menu OSD dans l'écran d'affichage.

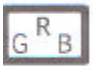

**Couleur** Comporte des paramètres pour des températures égales à 9 300°, 6 500° et 5 000 kelvins. Comporte également une option **Utilisateur** qui permet de régler les couleurs Rouge, Vert et Bleu indépendamment les unes des autres. Choisissez un paramètre, puis appuyez sur **Entrée** pour activer votre sélection. Modifiez le paramètre **Utilisateur** en sélectionnant l'icône :

Dans la fenêtre de **Régl Utilisation**, modifiez les couleurs Rouge et Bleu pour étalonner la couleur par rapport au Vert. Pour quitter ce menu, sélectionnez l'icône :

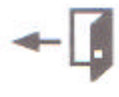

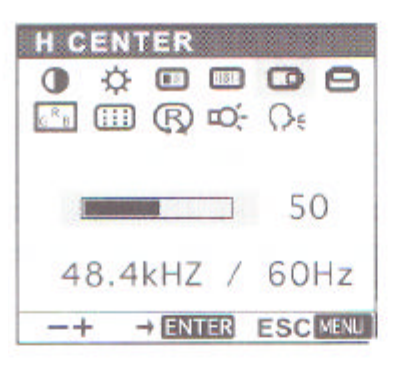

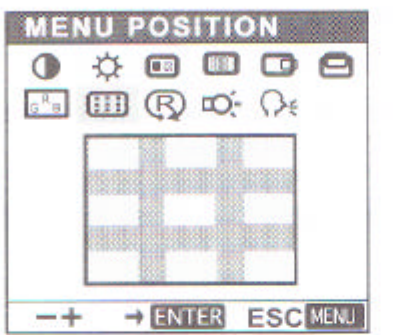

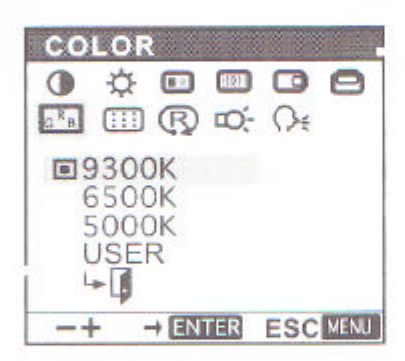

**Centrage V** (VGA seulement) Permet de déplacer l'image de l'écran vers le haut ou vers le bas. Pour effectuer un réglage automatique, choisissez l'option **Restaur.**

**Restaur** Comporte deux options : **Réglage Auto** permet de ramener les paramètres de l'image à leur valeur par défaut. Rappel permet de ramener toutes les options de l'écran à leur valeur d'usine. L'icône Quitter permet de sortir de la fenêtre Restaur sans ramener aucun paramètre à sa valeur par défaut.

**Rétro éclairage** Permet d'augmenter ou de diminuer le degré de luminosité de rétro -éclairage.

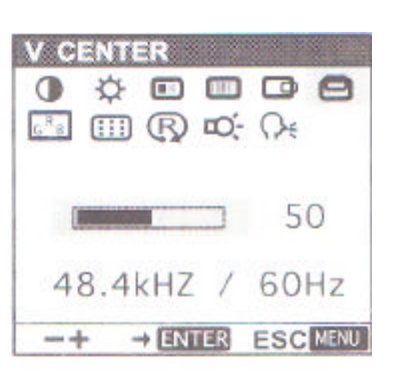

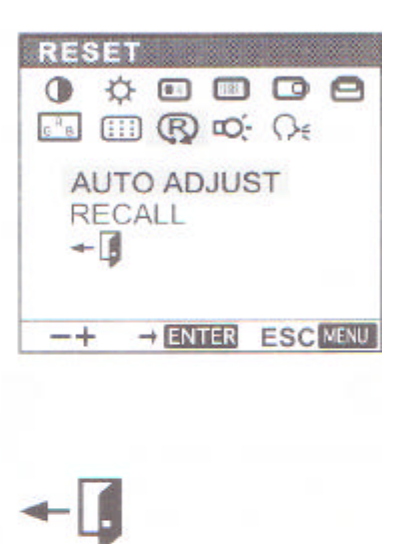

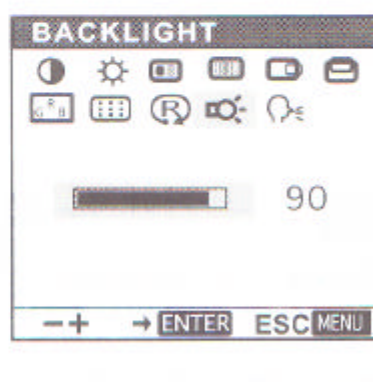

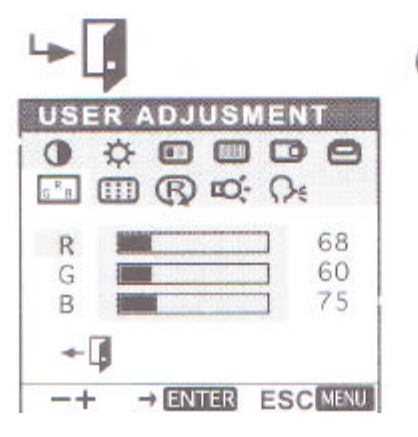

ю-I

**Langue** Permet de sélectionner une langue pour l'OSD : **English, Deutsch, Français, Espanõl, Italiano** ou **Japonese**

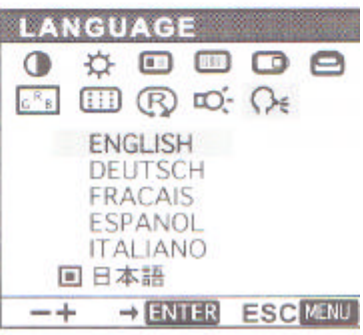